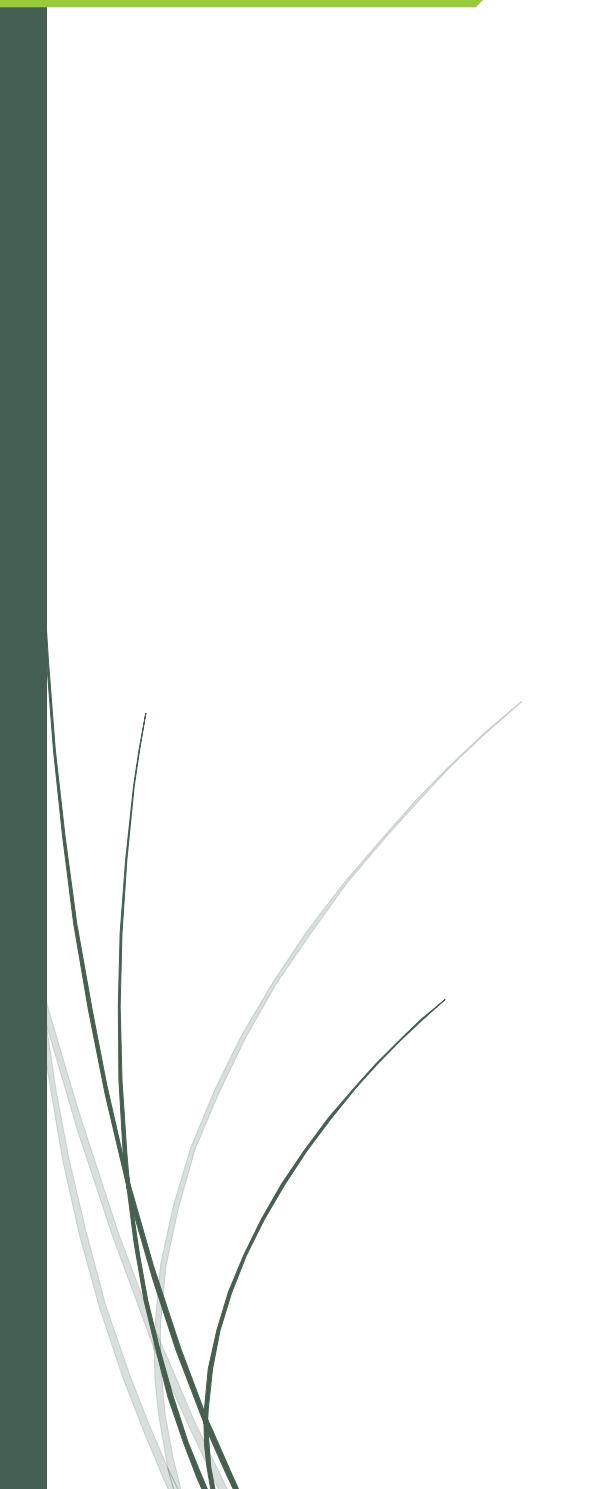

# Submitting HR Forms via Dynamic Forms

Megan Kirk GEORGE MASON UNIVERSITY

## Contents

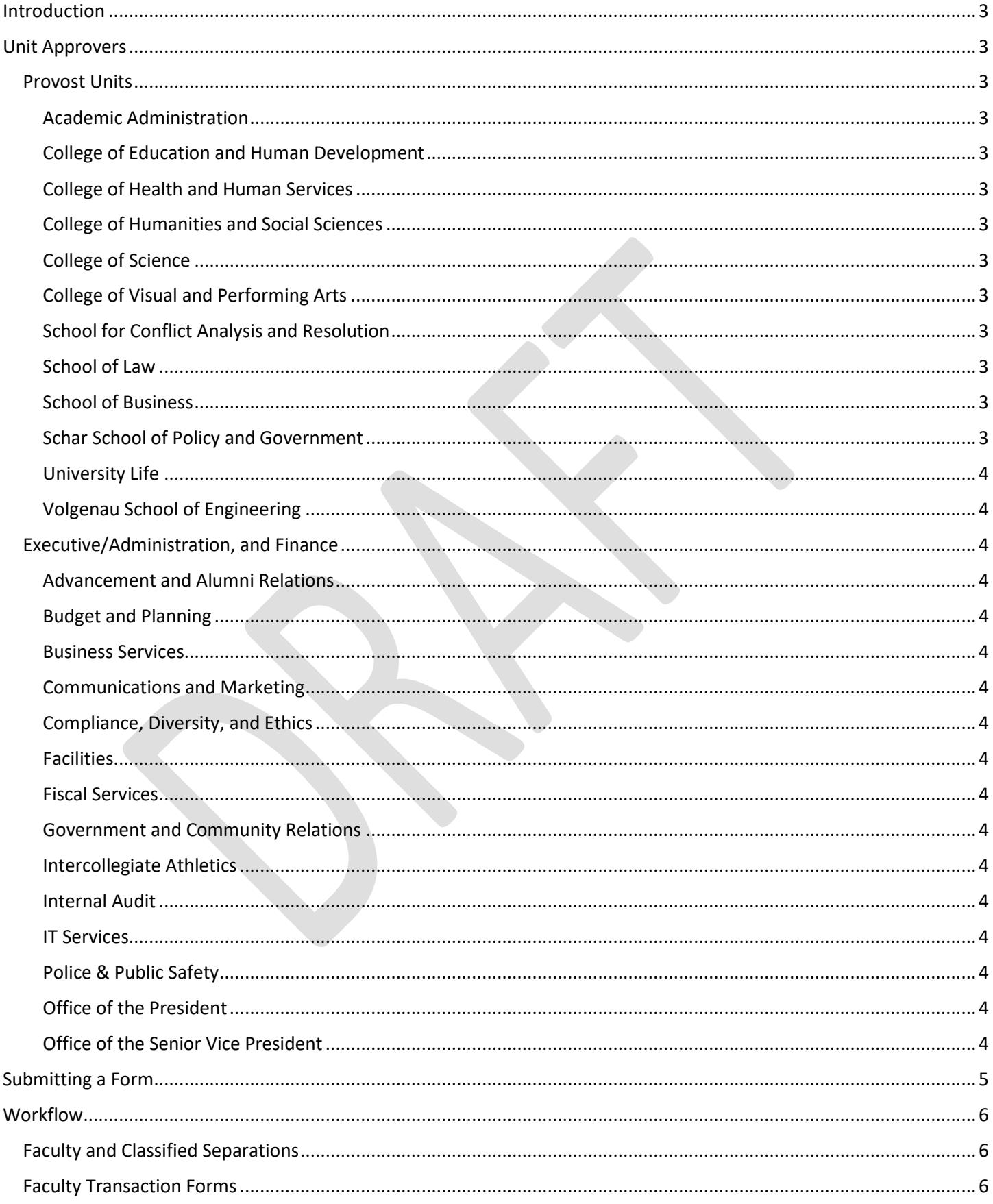

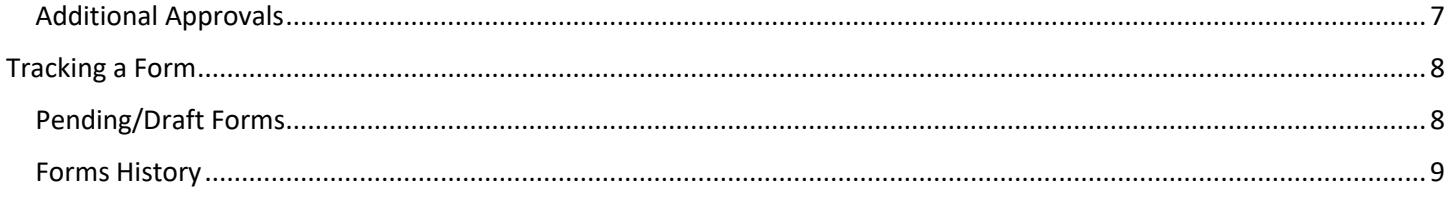

# <span id="page-3-0"></span>Introduction

Human Resources and Payroll will begin utilizing Dynamic Forms, a web-based interface that allows departments to submit forms through an online workflow, for certain Human Resources maintained forms. Dynamic Forms will give departments the flexibility to submit forms online, track the status of forms in the workflow, and retrieve and save HTML and PDF versions of forms.

While Dynamic Forms will keep a history of forms received, limited space capacity and changes to forms and processes limits the ability for forms to be retained indefinitely. Therefore, departments still must maintain a copy of forms within their department's personnel files.

Forms can be accessed through a direct link provided to departments or a[t HR Liaison Resources.](http://hr.gmu.edu/hrliaisons/)

To track or view draft/submitted forms, users can log in to [Dynamic Forms Home.](https://qafederation.ngwebsolutions.com/sp/startSSO.ping?PartnerIdpId=https://shibboleth.gmu.edu/idp/shibboleth&TargetResource=https://dynamicforms.ngwebsolutions.com/)

## <span id="page-3-1"></span>Unit Approvers

When submitting a form, users will be asked to list the name and email address of their unit approver. Once the form is submitted, it will go to their unit approver for approval. All approvers will be reminded if they have a pending form every 2 days.

#### <span id="page-3-2"></span>Provost Units

<span id="page-3-12"></span><span id="page-3-11"></span><span id="page-3-10"></span><span id="page-3-9"></span><span id="page-3-8"></span><span id="page-3-7"></span><span id="page-3-6"></span><span id="page-3-5"></span><span id="page-3-4"></span><span id="page-3-3"></span>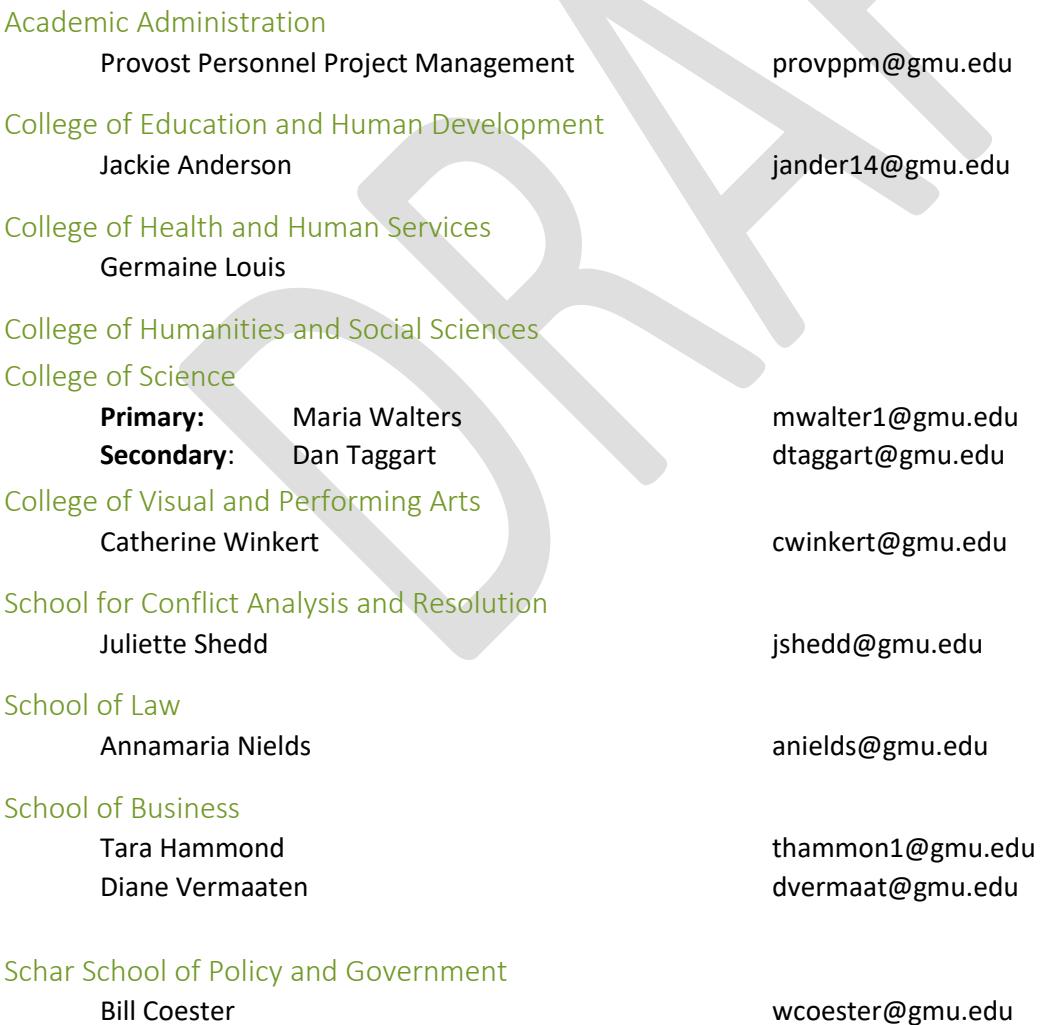

<span id="page-4-1"></span><span id="page-4-0"></span>University Life Volgenau School of Engineering

#### <span id="page-4-2"></span>Executive/Administration, and Finance

<span id="page-4-16"></span><span id="page-4-15"></span><span id="page-4-14"></span><span id="page-4-13"></span><span id="page-4-12"></span><span id="page-4-11"></span><span id="page-4-10"></span><span id="page-4-9"></span><span id="page-4-8"></span><span id="page-4-7"></span><span id="page-4-6"></span><span id="page-4-5"></span><span id="page-4-4"></span><span id="page-4-3"></span>Advancement and Alumni Relations Budget and Planning Business Services Communications and Marketing Compliance, Diversity, and Ethics Facilities Fiscal Services Government and Community Relations Intercollegiate Athletics Internal Audit IT Services Police & Public Safety Office of the President Office of the Senior Vice President

# <span id="page-5-0"></span>Submitting a Form

Forms are accessible via the HR website. Upon clicking a form that utilizes the Dynamic Forms workflow, submitters will be asked to log-in with their Patriot pass username and password.

1. Once logged in, click "Complete This Form."

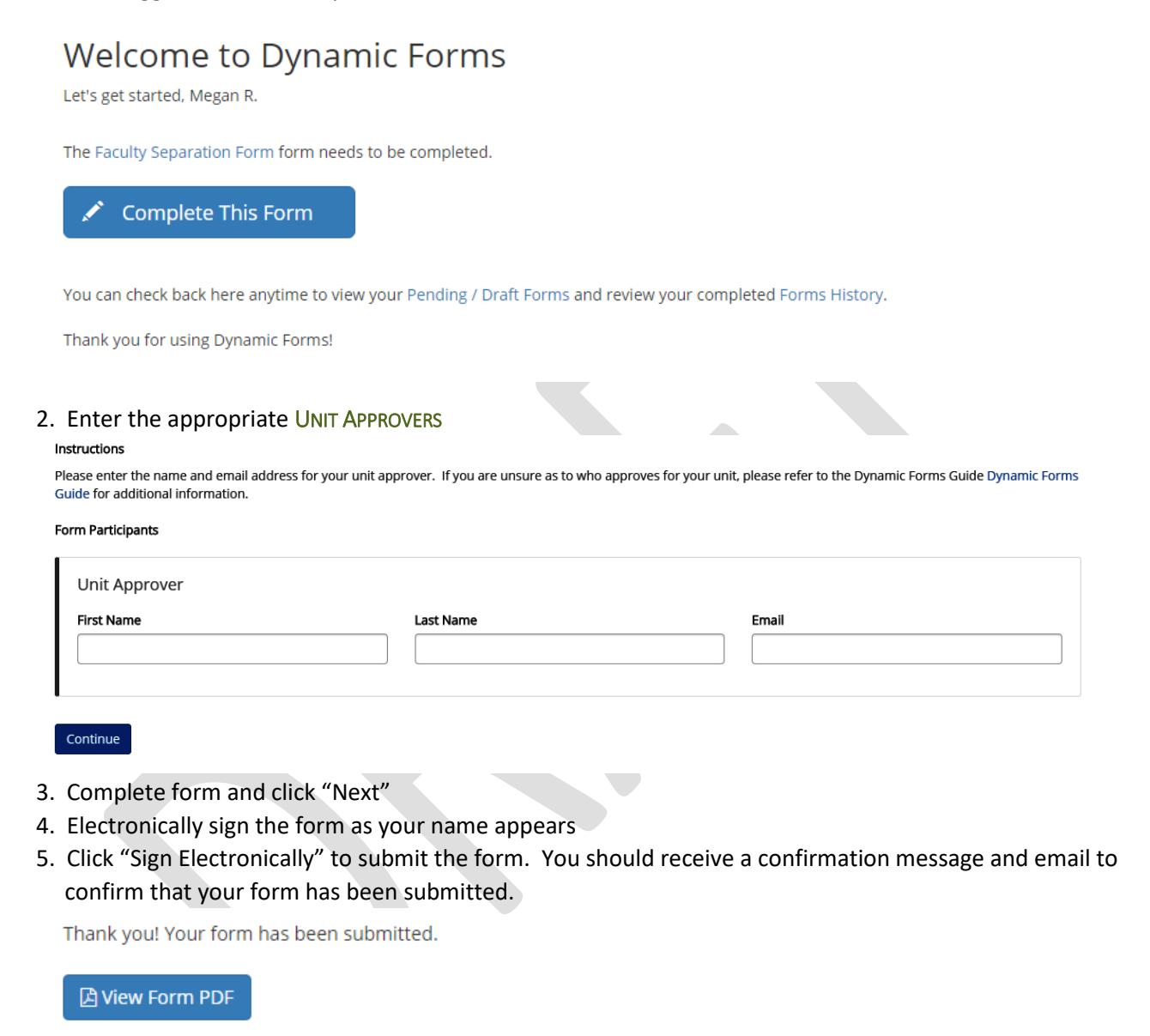

6. You can now review the PDF version of your form and T[RACKING A](#page-8-0) FORM.

# <span id="page-6-0"></span>**Workflow**

Once a form is submitted, it will be automatically moved along in a workflow. Each approver will receive an automated email to approve the transaction and will receive a reminder email every 2 days if they have not taken action to approve.

### <span id="page-6-1"></span>Faculty and Classified Separations

<span id="page-6-3"></span><span id="page-6-2"></span>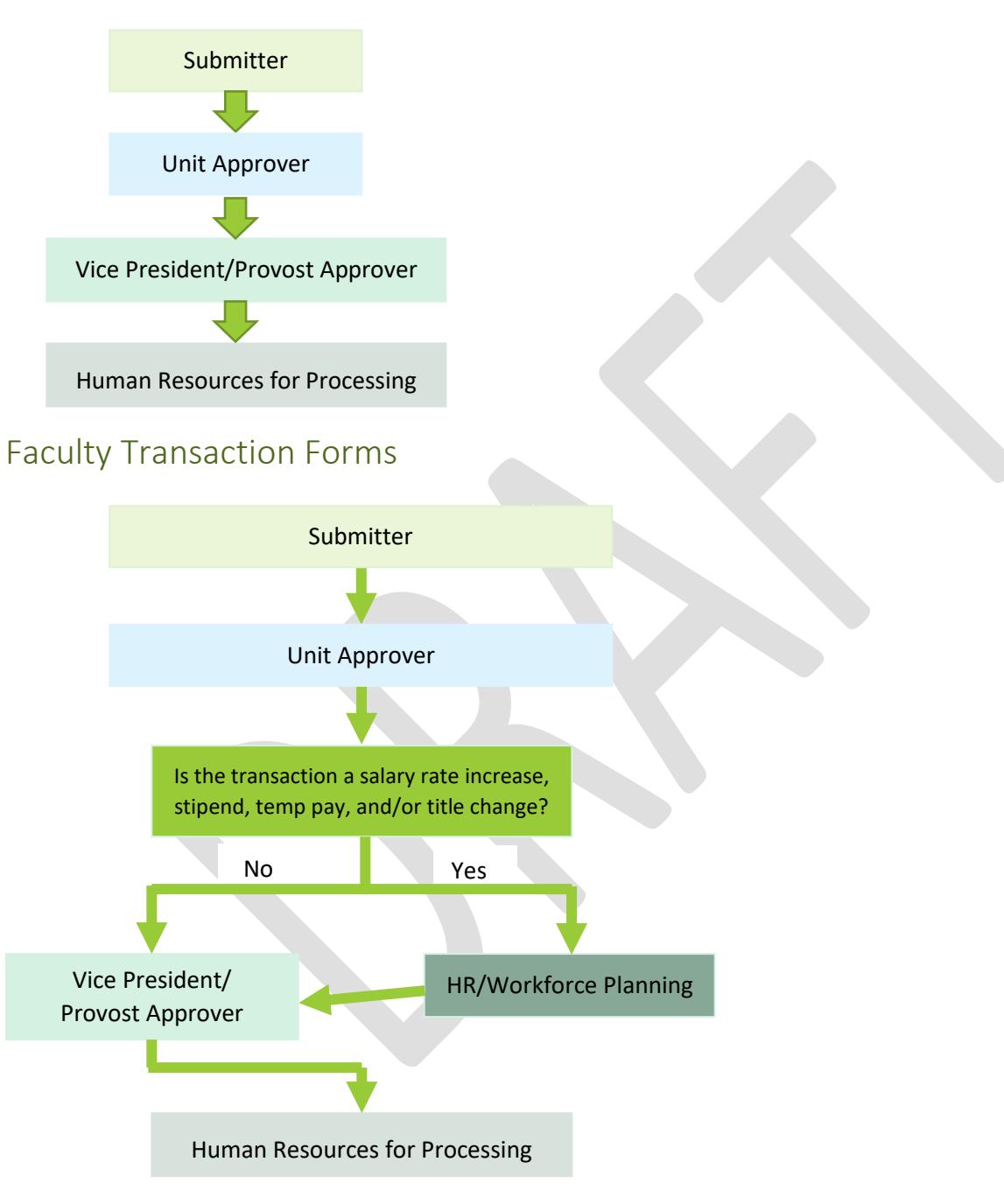

#### Additional Approvals

If a unit wishes to require additional signatures internally, such as department heads, the submitter has the option to "Save Progress" instead of clicking "Next" to submit the form. Once they have saved the form, they may wish to log into their "Pending/Draft Forms" to print the HTML version of the form and have others sign before officially submitting. However, submitters must remember to log back in and submit the form!

1. Complete form and "Save Progress"

#### **Separation Information**

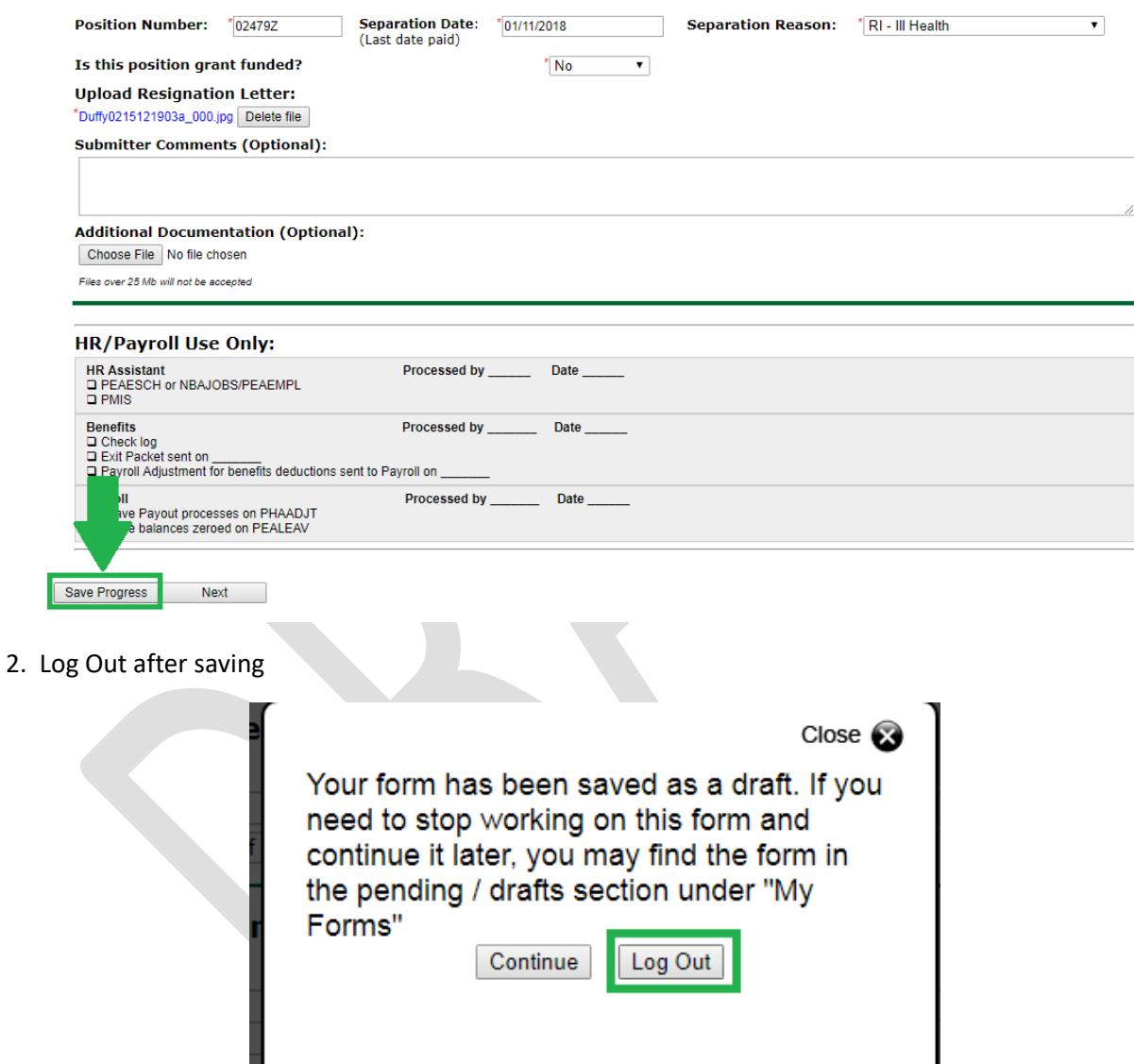

- 3. Log back into the Dynamic Forms [Home Page](https://qafederation.ngwebsolutions.com/sp/startSSO.ping?PartnerIdpId=https://shibboleth.gmu.edu/idp/shibboleth&TargetResource=https://dynamicforms.ngwebsolutions.com/)
- 4. Review Pending/Draft Forms
- 5. Select the HTML version of the form you wish to print
- 6. Obtain additional signatures (you may wish to upload it to the form)
- 7. Log back in and submit!

# <span id="page-8-0"></span>Tracking a Form

#### <span id="page-8-1"></span>Pending/Draft Forms

The **submitter** will receive a confirmation email when 1) they have submitted a form and 2) when all required signatures have been collected and the form reaches Human Resources for final review and processing.

The **unit approver** will receive an email to review and approve the form once it is submitted.

**Submitters** and **approvers** will be able to log into Dynamic Forms and review the status of forms. Unfortunately, the Form Name is the only identifying information from the "Pending/Draft Forms" view. Therefore, it is highly encouraged to maintain all confirmation emails so that you may use the email timestamp to keep track of the forms. Of course, you can always sort through the forms by clicking the PDF or HTML for the full details, but ain't nobody got time for that.

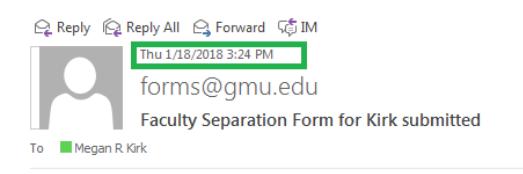

The following form has been submitted for approval:

#### **Faculty Separation Form**

I

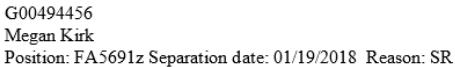

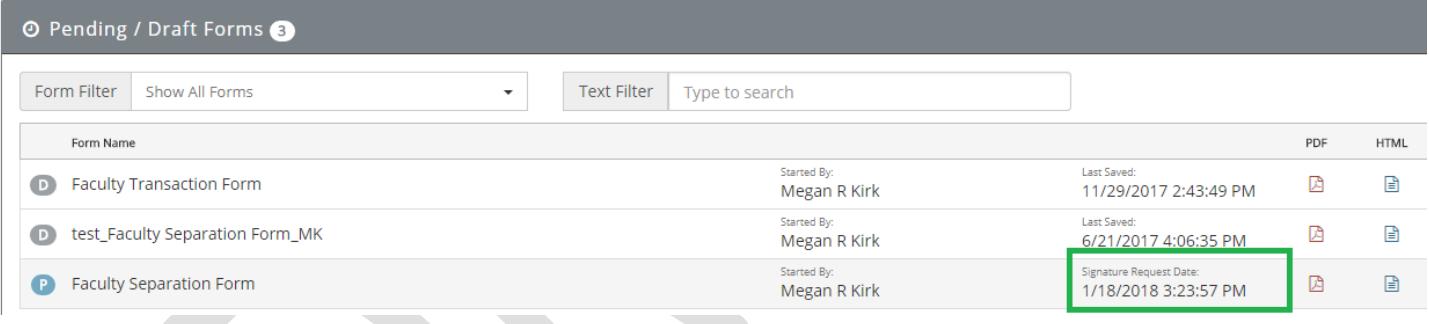

You can review the status of the form in the workflow by clicking on the PDF or HTML version of the form and reviewing the signature lines at the bottom.

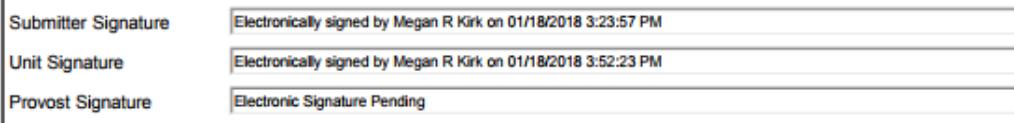

#### <span id="page-9-0"></span>Forms History

Once a form has reached HR for final processing, the form can be viewed in "Forms History" as opposed to "Pending/Draft Forms." While Dynamic Forms will keep a history of forms received, limited space capacity and changes to forms and processes limits the ability for forms to be retained indefinitely. Therefore, departments still must maintain a copy of forms within their department's personnel files.

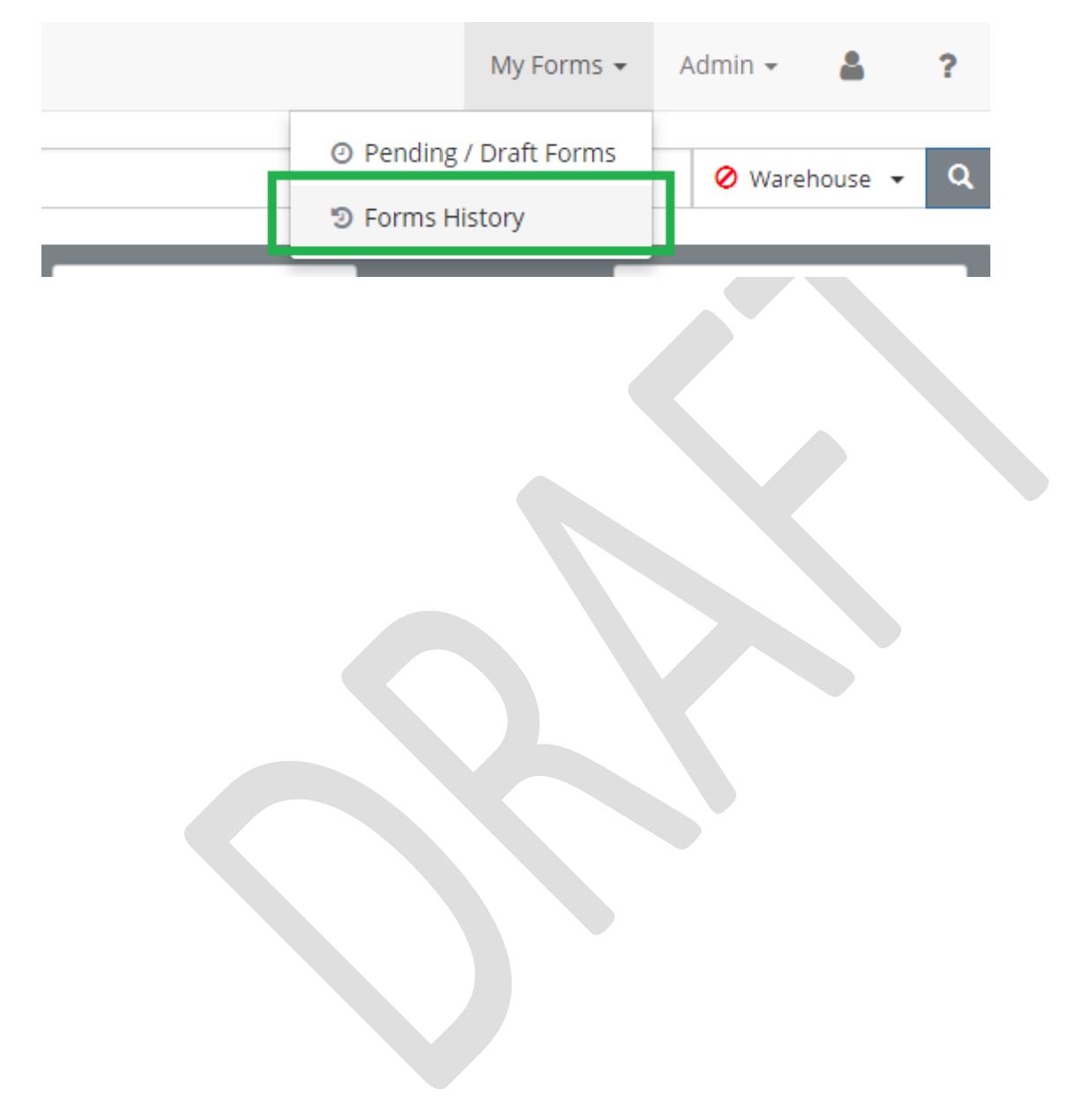